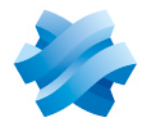

# **STORMSHIELD**

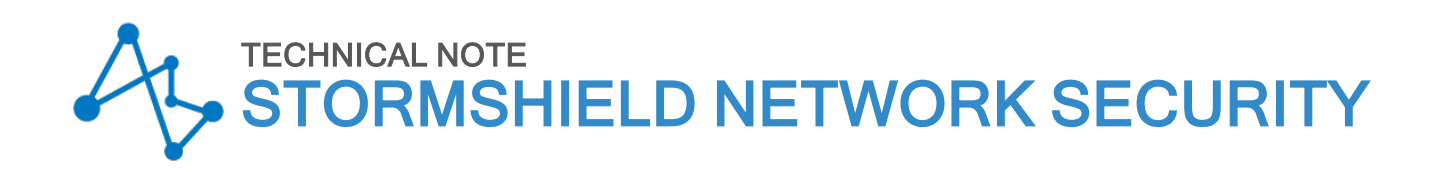

# LEVEL 2 ENCAPSULATION

Product concerned: SNS 4.x Document last updated: March 22, 2021 Reference: sns-en-level\_2\_encapsulation\_technical\_note

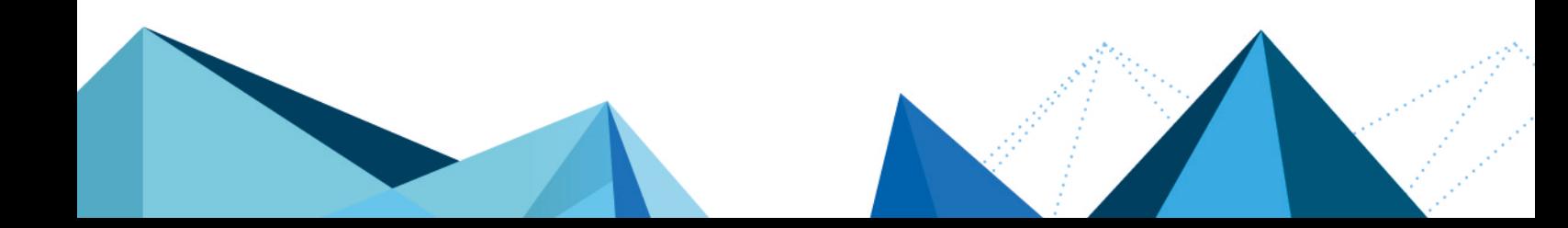

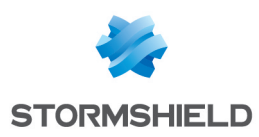

# Table of contents

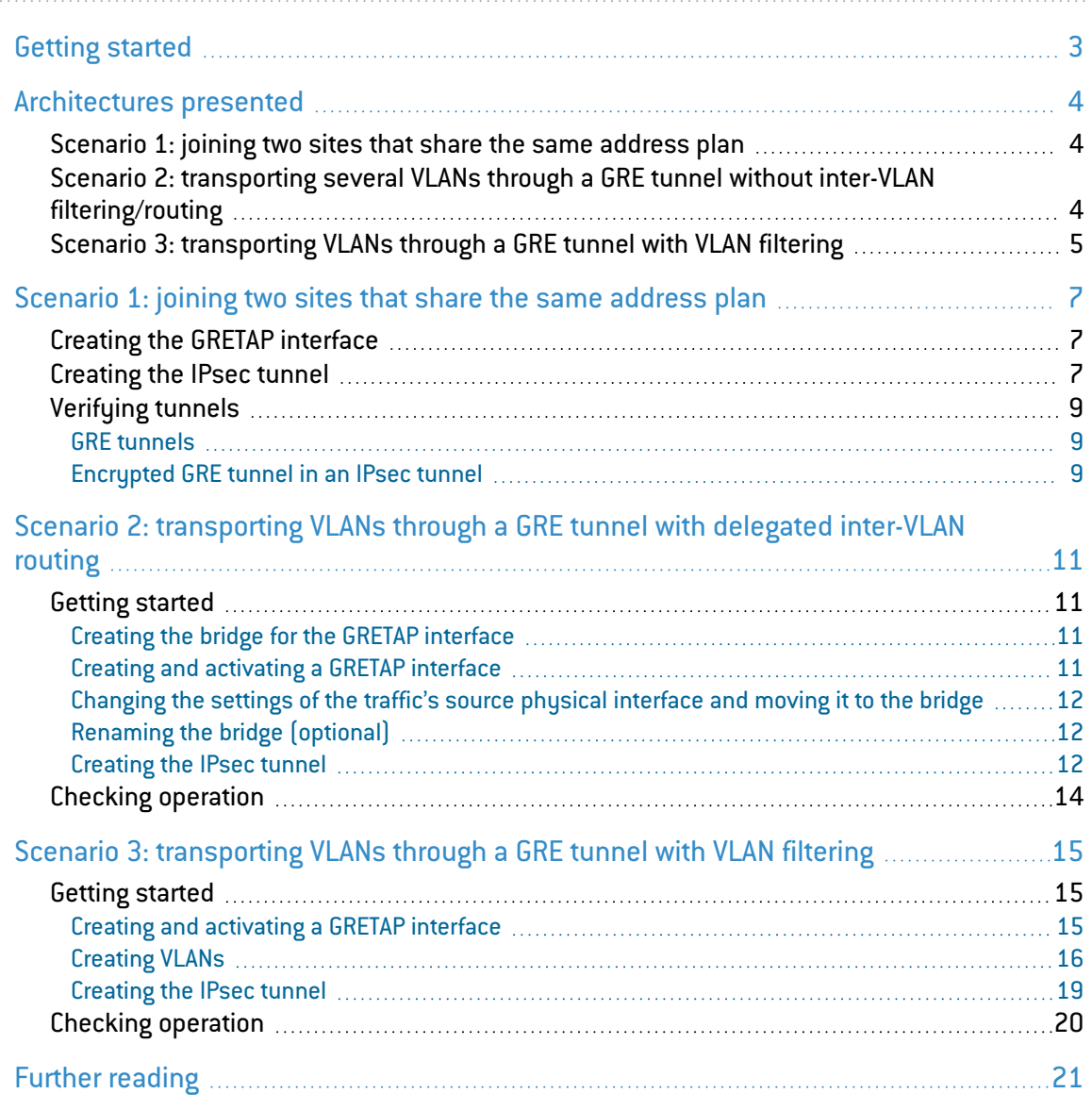

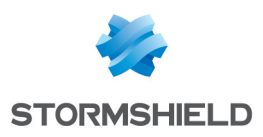

# <span id="page-2-0"></span>Getting started

SNS firewalls can encapsulate level 2 traffic in GRE (Generic Routing Encapsulation) tunnels that rely on GRETAP interfaces. Since GRE tunnels are not natively encrypted, we strongly recommend that you secure communications by making GRE traffic go through IPsec.

By using GRE tunnels based on GRETAP interfaces, sites presenting the same address plan can be linked through a bridge. DHCP services can be shared between both sites in this way. This type of tunnel also makes it possible to transport shared VLANs between two sites, with or without filtering on these VLANs.

#### **D** IMPORTANT

GRE tunnels can only be used with IPv4 in GRE over IPv4. The use of IPv6 packets in GRE tunnels, or of GRE tunnels encapsulated in IPv6, is not supported.

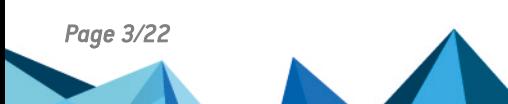

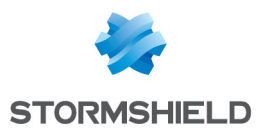

# <span id="page-3-0"></span>Architectures presented

# <span id="page-3-1"></span>Scenario 1: joining two sites that share the same address plan

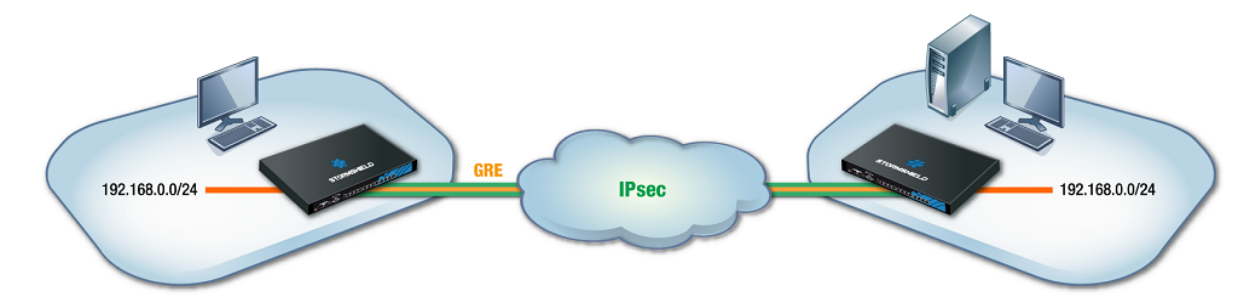

This section shows the scenario in which an organization uses a bridge to link two sites that share the same address plan. Services such as DHCP, for example, and shared network resources will therefore be treated as local services, regardless of which site the user is on. To secure such exchanges, GRE traffic will be encrypted in an IPsec tunnel.

# **CO** NOTE

The IP addresses assigned to devices on both sites must of course be unique.

# <span id="page-3-2"></span>Scenario 2: transporting several VLANs through a GRE tunnel without inter-VLAN filtering/routing

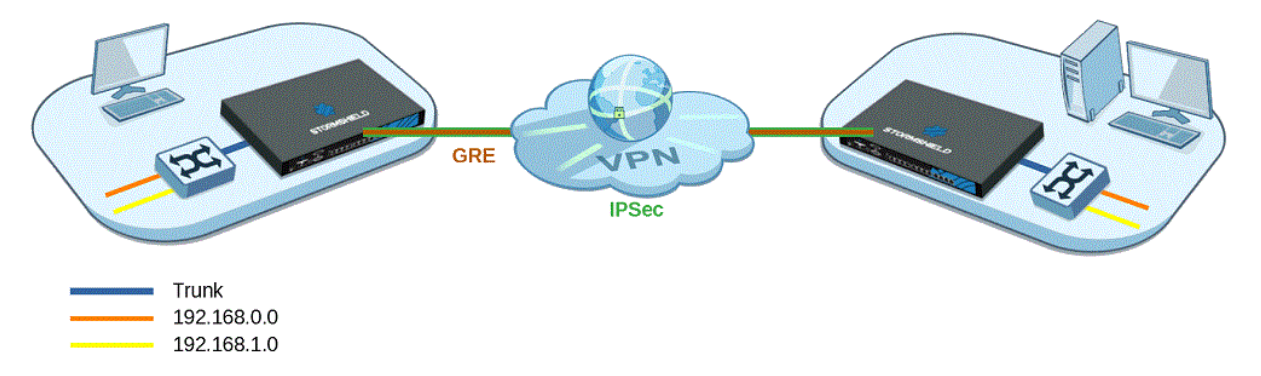

This section shows the scenario in which an organization shares several VLANs between two sites through a GRE tunnel secured by encryption (IPsec).

#### This configuration allows inter-VLAN communications through the GRE tunnel.

In this architecture, VLANs are not declared on firewalls – no specific operations that rely on VLAN interfaces can therefore be applied, and all VLANs are implicitly allowed to go through the GRE tunnel.

The firewall only knows the IP networks associated with VLANs, and these networks may be specifically filtered, for example.

Level 3 switches located on the LANs of each site route traffic. In this configuration, the link between firewalls and switches is a trunk link, and all VLAN tags are sent back through the tunnel.

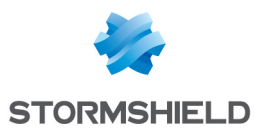

We will cover the creation of GRETAP interfaces and the configuration of physical interfaces associated with GRETAP interfaces (advanced settings Keep VLAN IDs and Keep initial routing), as well as the creation of the IPsec tunnel.

#### IMPORTANT

If your configuration requires specific filtering to be applied to VLANs before going through the GRE tunnel, refer to [Scenario](#page-14-0) 3.

Do note that this scenario can be applied to architectures that contain more than two firewalls (star configuration), but can never apply to a full mesh topology.

### <span id="page-4-0"></span>Scenario 3: transporting VLANs through a GRE tunnel with VLAN filtering

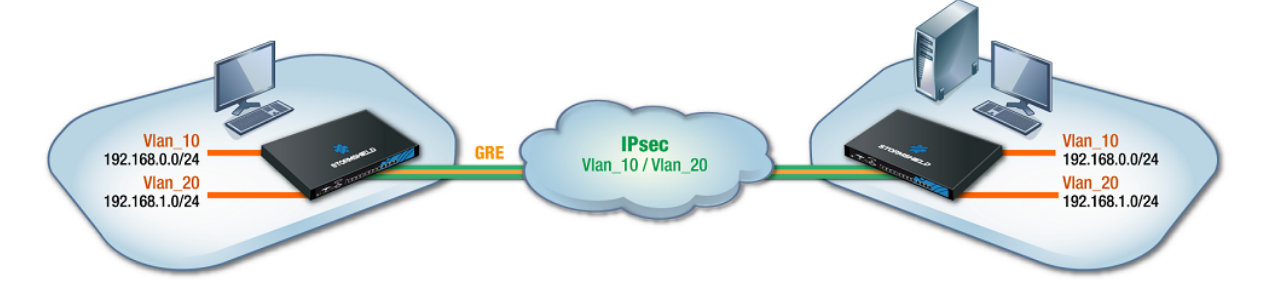

This section shows the scenario in which an organization shares two VLANs between two sites through a GRE tunnel secured by encryption (IPsec).

This architecture does not allow inter-VLAN communications through the GRE tunnel.

It covers the specific configurations of GRETAP interfaces, IPsec tunnels, VLAN settings and their connection to GRETAP interfaces.

Associating a bridge to each VLAN makes it possible to filter VLANs through the tunnel – only VLANs declared on firewalls are allowed to go through the tunnel.

#### IMPORTANT

- This configuration generates routing between the VLANs transported through the tunnel and if the machines from both VLANs attempt to communicate with one another through the tunnel, the firewall hosting the GRE tunnel will detect IP spoofing. If your configuration requires inter-VLAN communication, refer to [Scenario](#page-10-0) 2.
- As a bridge is used for each transported VLAN, ensure that the firewall supports the number of bridges planned.

The system property command (Configuration > System > CLI module) makes it possible to identify the number of bridges that the firewall supports:

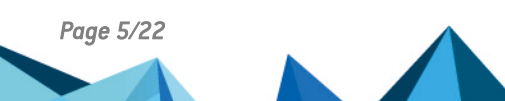

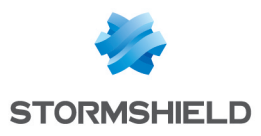

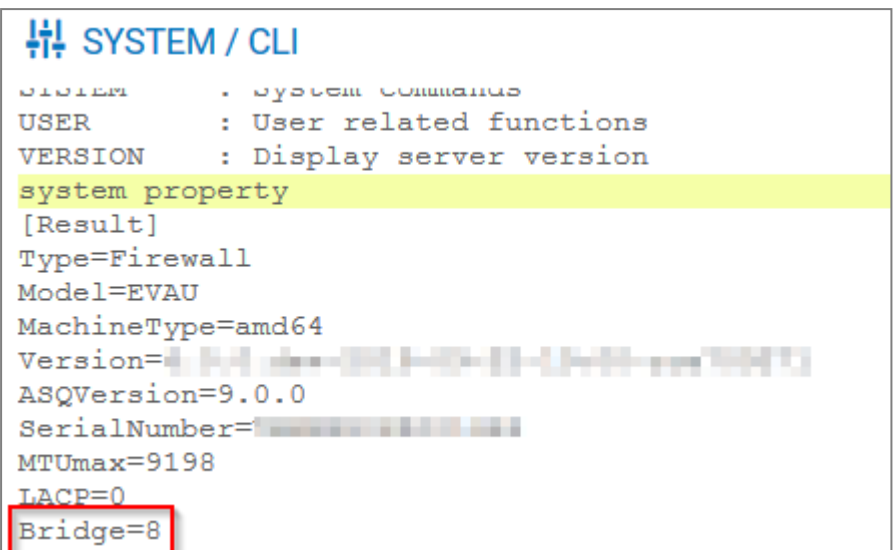

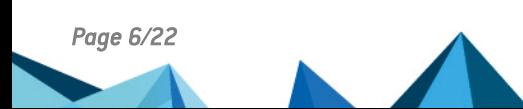

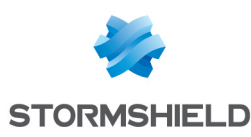

# <span id="page-6-0"></span>Scenario 1: joining two sites that share the same address plan

## <span id="page-6-1"></span>Creating the GRETAP interface

On each firewall that is part of the GRETAP tunnel, in Configuration > Network > Interfaces:

- 1. Click on Add.
- 2. Select GRETAP interface. The configuration window of the interface appears.
- 3. In General configuration > General settings:
	- Assign a **Name** to the GRETAP interface (*gretap FW* in the example).
	- $\bullet$  In the This interface is field, select Internal (protected).
- 4. In the General configuration tab > GRETAP tunnel addresses:
	- Tunnel source: select the physical interface that GRE traffic will pass through on its way out of the firewall. In the example shown, this will be the Firewall out interface.
	- **Tunnel destination**: select an object bearing the public IP address of the remote firewall (Remote\_FW in the example).
- 5. In General configuration > Address range:
	- Select Address range inherited from the bridge,
	- Next, select the **Bridge** to which the interface must be connected. This can be a bridge generated by the default configuration or a bridge created for this purpose.

#### **t** notes

- <sup>l</sup> l Bridges cannot be created in the GRETAP interface creation wizard.
- It is possible to not select any bridge for the GRETAP interface by forcing the status of the interface to OFF. The interface can then be enabled later by moving it to a bridge.
- 6. Click on Apply to confirm the creation of the GRETAP interface.

#### <span id="page-6-2"></span>Creating the IPsec tunnel

On each firewall that is part of the GRETAP tunnel, in Configuration > VPN > IPsec VPN > Encryption policy – Tunnels tab:

- 1. Click on Add.
- 2. Select Site-to-site tunnel.
- 3. For the Local network field: select the physical interface that hosts the GRE tunnel (Firewall out in the example).
- 4. For the Remote network field: select an object bearing the public IP address of the remote firewall (Remote FW in the example).
- 5. For the Peer selection field: create (or select if it already exists) a peer with a remote

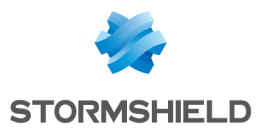

gateway that will be an object bearing the public IP address of remote firewall.

6. Click on Finish.

#### **t** notes

For more details on creating peers that use pre-shared key or certificate-based authentication, refer to IPsec VPN - [Authentication](https://documentation.stormshield.eu/SNS/v4/en/Content/HowTo_-_IPSec_VPN_-_Authentication_by_pre-shared_key/HOWTO-IPSec-preshared.htm) by pre-shared key and IPsec VPN - [Authentication](https://documentation.stormshield.eu/SNS/v4/en/Content/HowTo_-_IPSec_VPN_-_Authentication_by_certificate/HT-IPSec-certificate.htm) by [certificate.](https://documentation.stormshield.eu/SNS/v4/en/Content/HowTo_-_IPSec_VPN_-_Authentication_by_certificate/HT-IPSec-certificate.htm)

The version of the IKE protocol for this peer must be the same as:

- The version used on the remote firewall,
- The version on peers used in the other rules of the IPsec policy in question.
- 7. To prevent IPsec tunnels from being set up for protocols other than GRE, and to prevent the encryption of traffic such as ICMP (pings), we recommend that you specify the GRE protocol in the Protocol column.

If this column does not appear, scroll over the title of any column and expand the right-click menu by clicking on the arrow. Click on Column then select the Protocols checkbox.

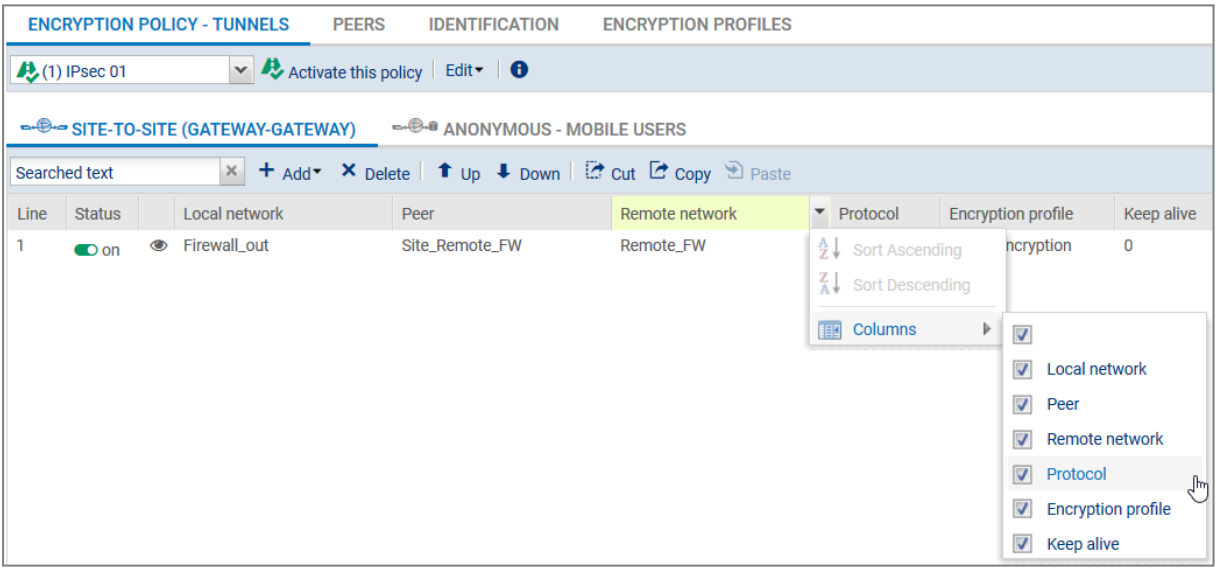

#### The IPsec VPN policy will then look like this:

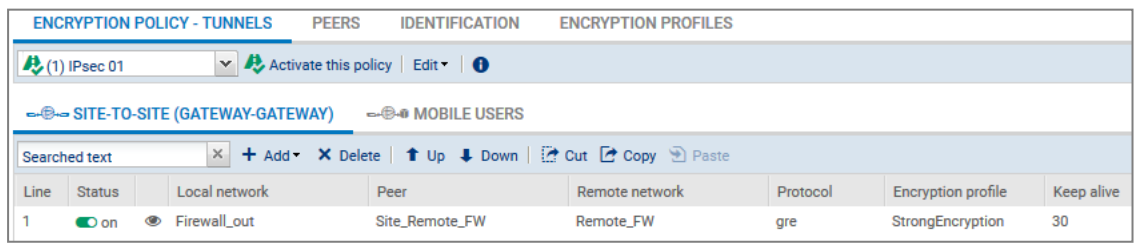

#### **D** NOTE

Since the firewall started sending GRE network packets, filter rules therefore do not need to be created for this protocol.

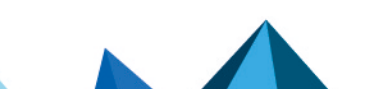

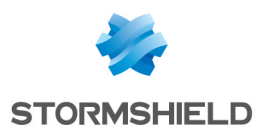

## <span id="page-8-0"></span>Verifying tunnels

#### <span id="page-8-1"></span>GRE tunnels

To check whether the unencrypted GRE tunnel is functioning between both firewalls:

- 1. Disable the IPsec rule on each site by turning it off.
- 2. Activate the IPsec policy.
- 3. From a workstation on the local network of site A, ping a host located on the local network of site B.

This host should respond to requests.

#### <span id="page-8-2"></span>Encrypted GRE tunnel in an IPsec tunnel

On each firewall:

- 1. Enable the IPsec rule by turning it on:
- 2. Activate the IPsec policy.
- 3. From a workstation on the local network of site A, ping from a host located on the local network of site B. This host should respond to requests.

#### Verification from the web interface on firewalls

In the firewall web administration interface, click on Monitoring > IPsec VPN tunnel monitoring. The window displays tunnels that have been set up as well as details about these tunnels:

- Name of the tunnel's local endpoint,
- Name of the tunnel's remote endpoint,
- Lifetime,
- Bytes in,
- Bytes out,
- Status of the tunnel,
- Encryption algorithm used,
- Authentication algorithm used.

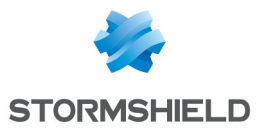

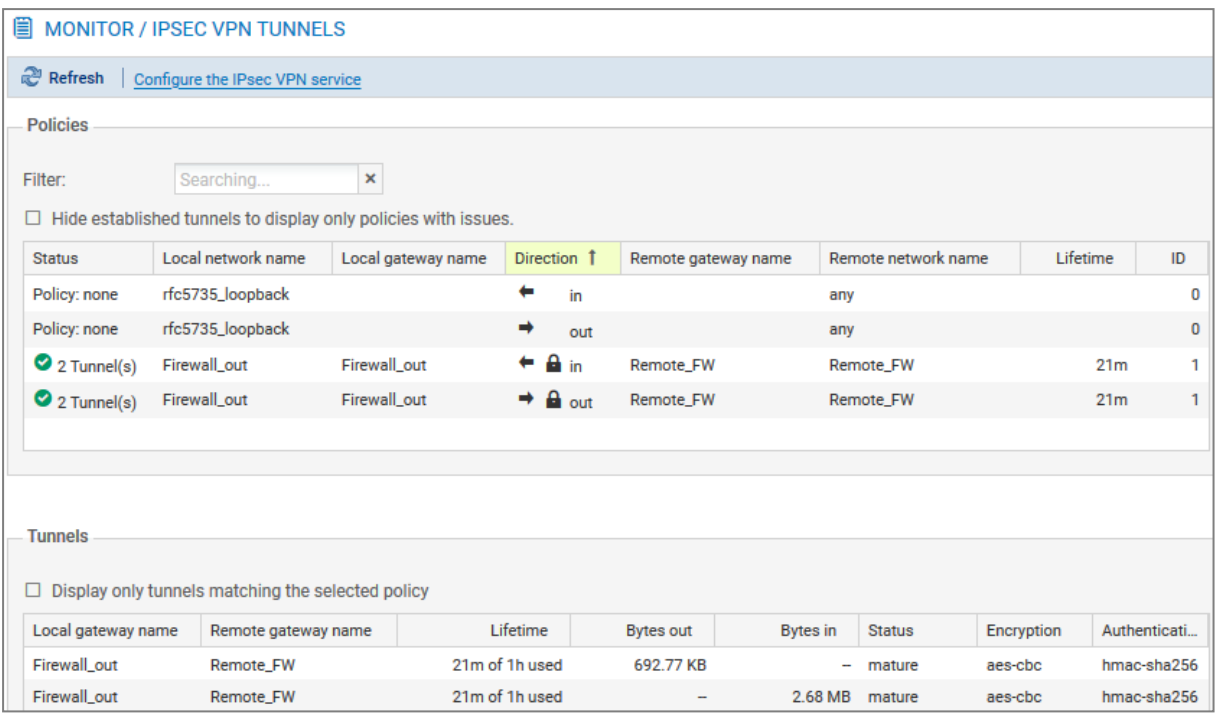

Logs about the setup of the IPsec tunnel can be looked up in the Monitoring > Logs - Audit logs > VPN tab.

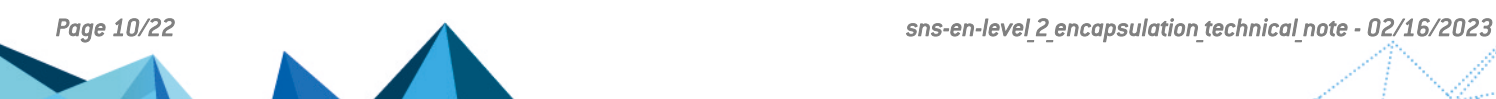

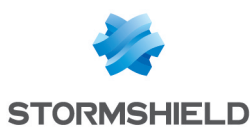

# <span id="page-10-0"></span>Scenario 2: transporting VLANs through a GRE tunnel with delegated inter-VLAN routing

Before you start this configuration, do note that this configuration does not make it possible to filter by VLANs transported through the GRE tunnel. If your configuration requires VLAN filtering, refer to [Scenario](#page-14-0) 3.

### <span id="page-10-1"></span>Getting started

To set up the suggested infrastructure, each firewall that participates in the GRETAP/IPsec tunnel must be configured in five steps:

- Create the bridge dedicated to the GRETAP interface,
- Choose and verify the additional settings of the physical interface that will be associated with the GRETAP interface (*in* interface in this example).
- Create and configure the GRETAP interface,
- Group both of these interfaces in a bridge dedicated to the GRETAP tunnel,
- Set the IPsec tunnel.

#### <span id="page-10-2"></span>Creating the bridge for the GRETAP interface

On each firewall that is part of the GRETAP tunnel, in Configuration > Network > Interfaces:

- 1. Click on Add, then select Bridge > No members. A bridge named *new\_bridge1* by default is created. This name can be changed later.
- 2. In General configuration > Address range, depending on your network configuration, select Dynamic IP (obtained by DHCP) or Fixed IP to assign to the bridge an IP address in the network that has access to the internet.
- 3. Click on Apply.
- 4. Confirm by clicking on Save.

#### <span id="page-10-3"></span>Creating and activating a GRETAP interface

On each firewall that is part of the GRETAP tunnel, in **Configuration > Network > Interfaces**:

- 1. Click on Add.
- 2. Select GRETAP interface. The configuration window of the interface appears.
- 3. Go to the General configuration tab.
- 4. In the Status section, put the cursor on ON.
- 5. In General settings > Name field, name the GRETAP interface (*GretapVLAN* in the example).
- 6. In General settings > This interface is field, select External (public).
- 7. In GRETAP tunnel addresses > Tunnel source field: select the physical interface that GRE traffic will pass through on its way out of the firewall to go through the IPsec tunnel. In the example shown, this will be the Firewall out interface.
- 8. In GRETAP tunnel addresses > Tunnel destination field: select (or create) an object with the public IP address of the remote firewall (Remote FW in the example).

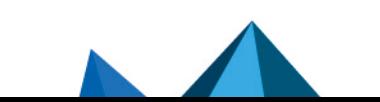

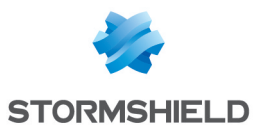

- 9. In Address range > Address range field, select Address range inherited from the bridge.
- 10. In Address range > Bridge field, select the bridge created earlier (*new bridge1* in the example).

The interface is automatically placed in the bridge *new\_bridge1*.

- 11. Go to the Advanced properties tab.
- 12. In Routing by interface, select Keep initial routing. A Keep VLAN IDs check box appears. Select it.
- 13. Click on Apply, then Save to confirm the creation of the GRETAP interface.

#### <span id="page-11-0"></span>Changing the settings of the traffic's source physical interface and moving it to the bridge

On each firewall that is part of the GRETAP tunnel:

- 1. In the Configuration > Network > Interfaces module, double-click on the source physical interface of the traffic that needs to go through the tunnel. In the example shown, this will be the in interface.
- 2. In General settings > This interface is field, select External (public).
- 3. In Address range > Address range field, select Address range inherited from the bridge.
- 4. In **Address range** > Bridge field, select the bridge created earlier (*new bridge1* in the example).

The interface is automatically moved to the bridge *new\_bridge1*.

- 5. Go to the Advanced properties tab.
- 6. In Routing by interface, select Keep initial routing. A Keep VLAN IDs check box appears. Select it.
- 7. Click on Apply to confirm the creation of the GRETAP interface.

#### <span id="page-11-1"></span>Renaming the bridge (optional)

If you wish to change the name of the bridge in which the GRETAP interface was placed, in Configuration > Network > Interfaces, double-click on this bridge (*new\_bridge1* in this example):

- 1. In General configuration > General settings > Name field, give the bridge a name (*gretap\_ bridge* in the example).
- 2. Click on Apply then on Save.

#### <span id="page-11-2"></span>Creating the IPsec tunnel

On each firewall that is part of the GRETAP tunnel, in Configuration > VPN > IPsec VPN > Encryption policy – Tunnels tab:

- 1. Click on Add.
- 2. Select Site-to-site tunnel.
- 3. For the Local network field: select the physical interface that hosts the GRE tunnel (Firewall out in the example).
- 4. For the Remote network field: select an object bearing the public IP address of the remote firewall (Remote FW in the example).
- 5. For the Peer selection field: create (or select if it already exists) a peer with a remote gateway that will be an object bearing the public IP address of remote firewall.
- 6. Click on Finish.

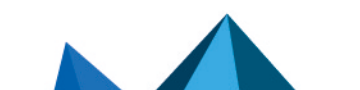

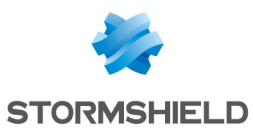

#### **O** NOTES

For more details on creating peers that use pre-shared key or certificate-based authentication, refer to IPsec VPN - [Authentication](https://documentation.stormshield.eu/SNS/v4/en/Content/HowTo_-_IPSec_VPN_-_Authentication_by_pre-shared_key/HOWTO-IPSec-preshared.htm) by pre-shared key and IPsec VPN - [Authentication](https://documentation.stormshield.eu/SNS/v4/en/Content/HowTo_-_IPSec_VPN_-_Authentication_by_certificate/HT-IPSec-certificate.htm) by [certificate.](https://documentation.stormshield.eu/SNS/v4/en/Content/HowTo_-_IPSec_VPN_-_Authentication_by_certificate/HT-IPSec-certificate.htm)

The version of the IKE protocol for this peer must be the same as:

- The version used on the remote firewall.
- The version on peers used in the other rules of the IPsec policy in question.
- 7. To prevent IPsec tunnels from being set up for protocols other than GRE, and to prevent the encryption of traffic such as ICMP (pings), we recommend that you specify the GRE protocol in the Protocol column.

If this column does not appear, scroll over the title of any column and expand the right-click menu by clicking on the arrow. Click on Columns then select the Protocols checkbox.

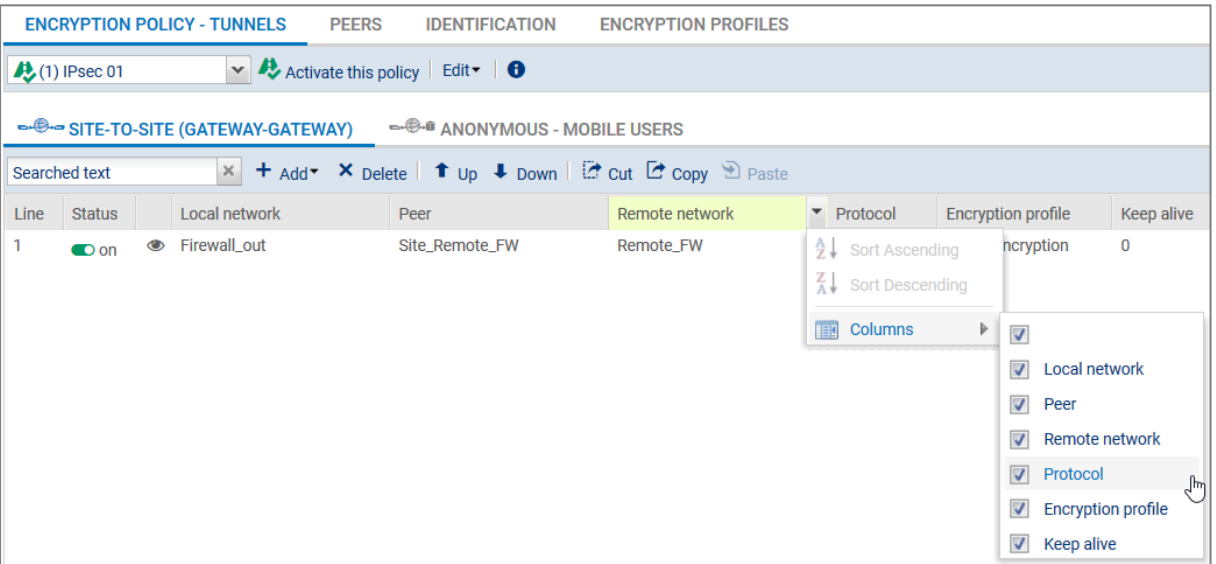

8. To allow the tunnel to set up without initial traffic and to stay up even when traffic is disrupted for a short period, click in the Keepalive column and select a duration (30 seconds in the example).

The IPsec VPN policy will then look like this:

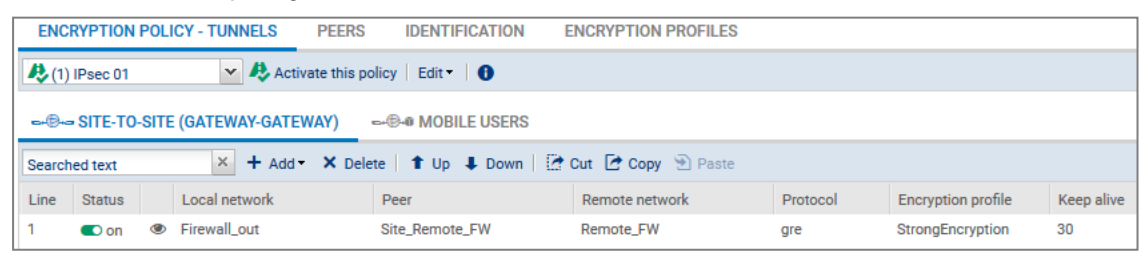

### **to** note

Since the firewall started sending GRE network packets, filter rules therefore do not need to be created for this protocol.

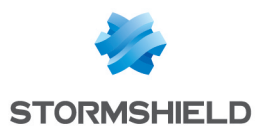

### <span id="page-13-0"></span>Checking operation

From a host on site A that belongs to one of the VLANs, ping a host on site B belonging to the same VLAN. The host on site B should respond to requests.

You can also check whether VLANs are being transported in the tunnel by making a network capture on the incoming interface of the tunnel on site B's firewall. In this case, captured network packets will show the GRE protocol that encapsulates the transported VLAN (VLAN 20 in the example):

15:41:06.019669 00:90:fb:2c:5d:b2 > 00:0d:b4:0c:c6:b6, ethertype IFv4 (0x0800), length 108: 172.16.3.1 > 172.16.2.1:  $\frac{GRE v0}{GRE v0}$ , proto TEB (0x6558), length 74: 18:03:73:8b:51:d8 > 01:00:5e:00:00:fc, ethertype 802.1Q

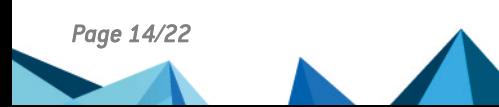

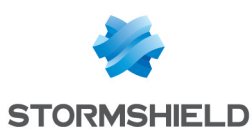

# <span id="page-14-0"></span>Scenario 3: transporting VLANs through a GRE tunnel with VLAN filtering

Before you start this configuration, do note that:

- This configuration does not allow routing between VLANs transported in the GRE tunnel. If uour configuration requires routing between VLANs, refer to [Scenario](#page-10-0) 2.
- A bridge is needed for each VLAN transported. It is therefore essential that you ensure the firewall supports the number of bridges planned.
- Associating a bridge to a VLAN makes it possible to filter VLANs through the tunnel onlu VLANs associated with bridges are allowed to go through the tunnel.

### <span id="page-14-1"></span>Getting started

To set up the suggested infrastructure, each firewall that participates in the GRETAP/IPsec tunnel must be configured in four steps:

- Create and configure the GRETAP interface,
- Create the VLANs,
- Group these VLANs in a dedicated bridge,
- Set the IPsec tunnel.

#### <span id="page-14-2"></span>Creating and activating a GRETAP interface

On each firewall that is part of the GRETAP tunnel, in Configuration > Network > Interfaces:

- 1. Click on Add.
- 2. Select GRETAP interface. The configuration window of the interface appears.
- 3. Go to the General configuration tab.
- 4. In the Status section, put the cursor on ON.
- 5. In General settings > Name field, name the GRETAP interface (GretapVLAN in the example).
- 6. In General settings > This interface is field, select External (public).
- 7. In GRETAP tunnel addresses > Tunnel source field: select the physical interface that GRE traffic will pass through on its way out of the firewall. In the example shown, this will be the Firewall out interface.
- 8. In GRETAP tunnel addresses > Tunnel destination field: select (or create) an object with the public IP address of the remote firewall (Remote FW in the example).
- 9. In Address range > Address range field, select Dynamic / Static.

### **CD** NOTE

Not attaching the GRETAP interface to a bridge makes it possible to allow only network packets through the GRE tunnel from VLANs attached to this interface (VLAN10 and 20 in the example).

- 10. In Address range > IPv4 address field, select Fixed IP (static).
- 11. Click on Add, and enter the IP address and network mask of the GRETAP interface. In this example, the IP address and network selected have the values 192.168.44.1 (192.168.44.2 on the remote firewall) and 255.255.255.252 respectively:

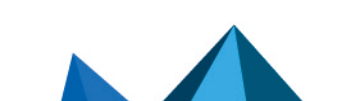

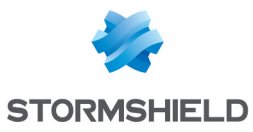

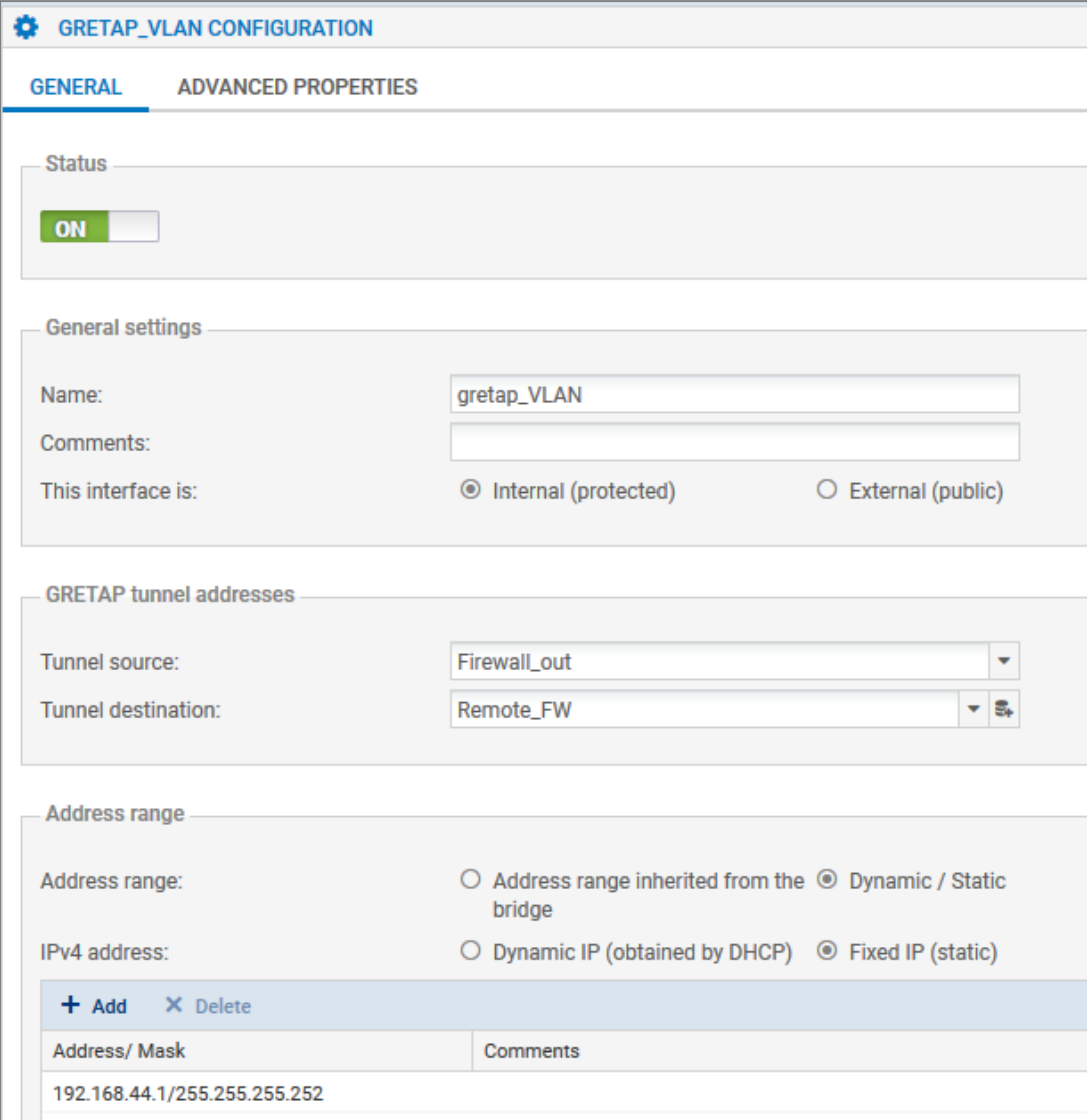

12. Click on Apply, then Save to confirm the creation of the GRETAP interface.

#### <span id="page-15-0"></span>Creating VLANs

VLANs are first created outside bridges before being connected to a bridge specifically created to allow them to pass through the tunnel.

On each firewall that is part of the GRETAP tunnel, in Configuration > Network > Interfaces:

#### Creating the incoming VLAN 10

#### In Configuration > Network > Interfaces:

- 1. Click on Add.
- 2. Select VLAN > No parent interface.
- 3. Go to the General configuration tab.
- 4. In the Status section, put the cursor on ON.
- 5. In General settings > Name field, name the VLAN (*vlan\_10\_1* in the example).
- 6. In General settings > Parent interface field, select the interface that hosts the incoming VLAN (*in* interface in the example).

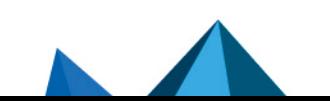

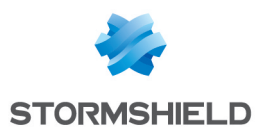

- 7. In General settings > ID field, select the 802.1q identifier associated with the VLAN (*10* in the example).
- 8. In General settings > This interface is field, select Internal (protected).
- 9. In Address range: leave the Address range field as Dynamic / Static and the IPv4 address field as Dynamic IP (obtained by DHCP).
- 10. Click on Apply.

#### Creating the outgoing VLAN 10

#### In Configuration > Network > Interfaces:

- 1. Click on Add.
- 2. Select VLAN > No parent interface.
- 3. Go to the General configuration tab.
- 4. In the Status section, put the cursor on ON.
- 5. In General settings > Name field, name the VLAN (*vlan\_10\_2* in the example).
- 6. In General settings > Parent interface field, select the interface that hosts the outgoing VLAN (*Gretap\_VLAN* interface in the example).
- 7. In General settings > ID field, select the 802.1q identifier associated with the VLAN (*10* in the example).
- 8. In General settings > This interface is field, select Internal (protected).
- 9. In Address range: leave the Address range field as Dynamic / Static and the IPv4 address field as Dynamic IP (obtained by DHCP).
- 10. Click on Apply.

#### Connecting both VLANs to a dedicated bridge

#### In Configuration > Network > Interfaces:

- 1. Select vlan 10 1 and vlan 10 2 from the list of interfaces.
- 2. Click on Add.
- 3. Select Bridge  $>$  With vlan 10 1, vlan 10 2.
- 4. Name: enter the name of the bridge (BridgeVlan10 in the example).
- 5. IPv4 address: leave it as Dynamic IP (obtained by DHCP).
- 6. Click on Apply.

#### Creating VLAN 20

Following the method described earlier, create vlan\_20\_1 and vlan\_20\_2 with the ID *20*, connected respectively to the *in* and *gretap\_VLAN* interfaces, then placed under a new dedicated bridge named *BridgeVlan20* in the example.

The bridges and their connected VLANs will then appear in the list of interfaces:

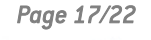

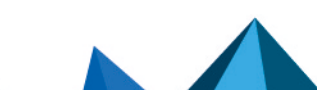

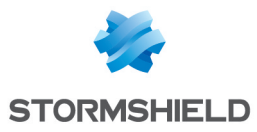

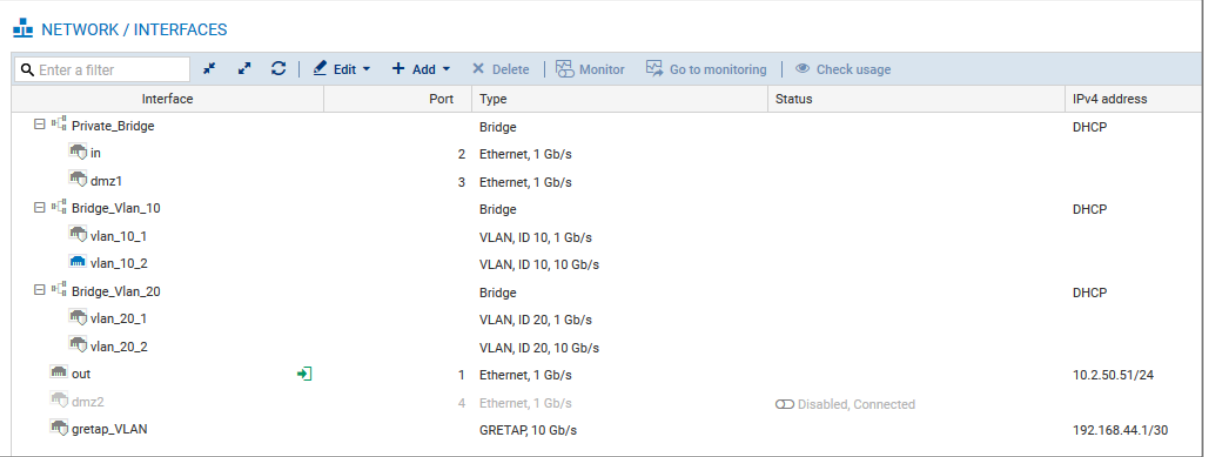

By scrolling over the *in* interface, you will be able to check whether VLANs *vlan\_10\_1* and *vlan\_ 20\_1* have been attached to it:

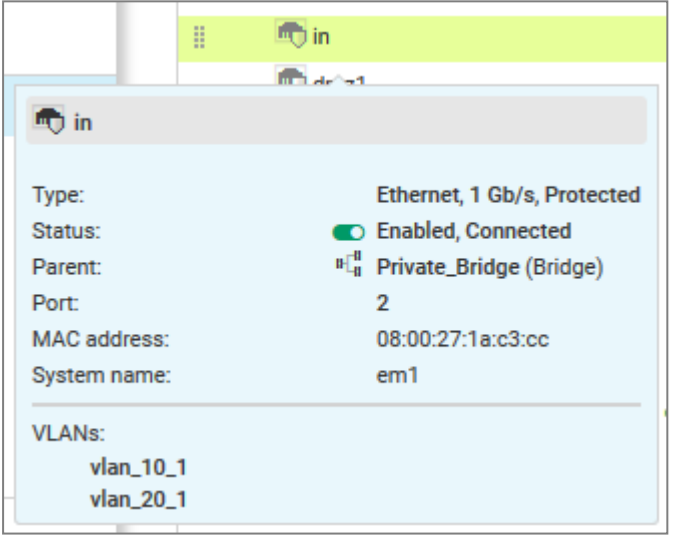

Likewise for the interface *gretap\_VLAN* and VLANs *vlan\_10\_2* and *vlan\_20\_2*:

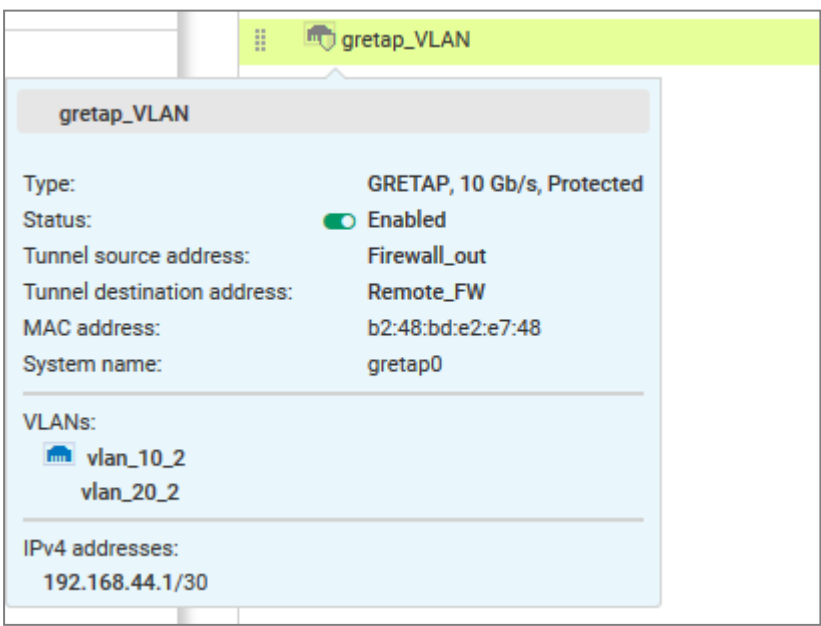

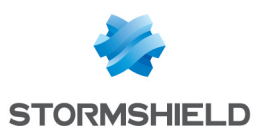

#### <span id="page-18-0"></span>Creating the IPsec tunnel

On each firewall that is part of the GRETAP tunnel, in Configuration > VPN > IPsec VPN > Encryption policy – Tunnels tab:

- 1. Click on Add.
- 2. Select Site-to-site tunnel.
- 3. For the Local network field: select the physical interface that hosts the GRE tunnel (Firewall out in the example).
- 4. For the Remote network field: select an object bearing the public IP address of the remote firewall (Remote FW in the example).
- 5. For the Peer selection field: create (or select if it already exists) a peer with a remote gateway that will be an object bearing the public IP address of remote firewall.
- 6. Click on Finish.

#### **ft** Notes

For more details on creating peers that use pre-shared key or certificate-based authentication, refer to IPsec VPN - [Authentication](https://documentation.stormshield.eu/SNS/v4/en/Content/HowTo_-_IPSec_VPN_-_Authentication_by_pre-shared_key/HOWTO-IPSec-preshared.htm) by pre-shared key and IPsec VPN - [Authentication](https://documentation.stormshield.eu/SNS/v4/en/Content/HowTo_-_IPSec_VPN_-_Authentication_by_certificate/HT-IPSec-certificate.htm) by [certificate.](https://documentation.stormshield.eu/SNS/v4/en/Content/HowTo_-_IPSec_VPN_-_Authentication_by_certificate/HT-IPSec-certificate.htm)

The version of the IKE protocol for this peer must be the same as:

- The version used on the remote firewall,
- The version on peers used in the other rules of the IPsec policy in question.
- 7. To prevent IPsec tunnels from being set up for protocols other than GRE, and to prevent the encryption of traffic such as ICMP (pings), we recommend that you specify the GRE protocol in the Protocol column.

If this column does not appear, scroll over the title of any column and expand the right-click menu by clicking on the arrow. Click on **Columns** then select the **Protocols** checkbox.

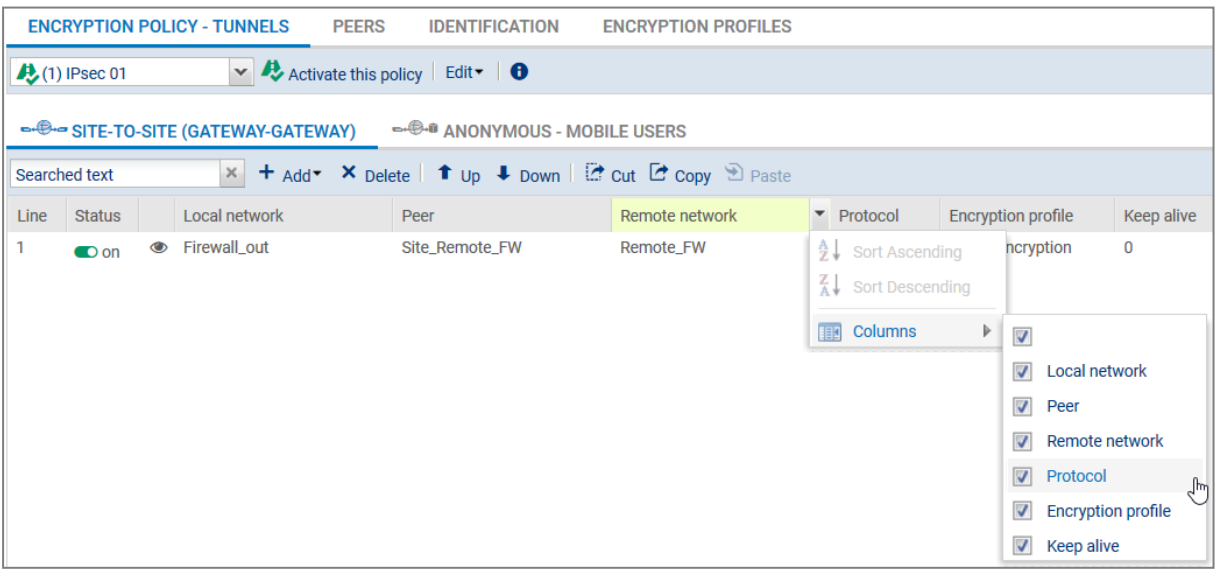

8. To allow the tunnel to set up without initial traffic and to stay up even when traffic is disrupted for a short period, click in the Keepalive column and select a duration (30 seconds in the example).

The IPsec VPN policy will then look like this:

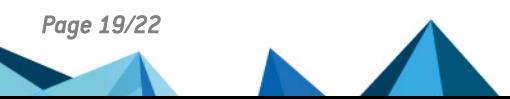

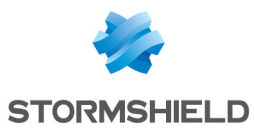

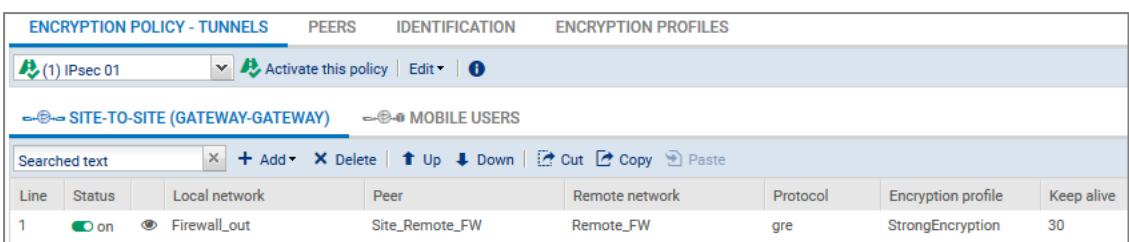

#### **O** NOTE

Since the firewall started sending GRE network packets, filter rules therefore do not need to be created for this protocol.

#### <span id="page-19-0"></span>Checking operation

From a host on site A that belongs to one of the VLANs, ping a host on site B belonging to the same VLAN. The host on site B should respond to requests.

You can also check whether VLANs are being transported in the tunnel by making a network capture on the incoming interface of the tunnel on site B's firewall. In this case, captured network packets will show the GRE protocol that encapsulates the transported VLAN (VLAN 20 in the example):

15:41:06.019669 00:90:fb:2c:5d:b2 > 00:0d:b4:0c:c6:b6, ethertype IFv4 (0x0800), length 108: 172.16.3.1 > 172.16.2.1:  $\frac{GREvo}{DRPO}$ <br>proto TEB (0x6558), length 74: 18:03:73:8b:51:d8 > 01:00:5e:00:00:fc, ethertype 802.1Q (0x8

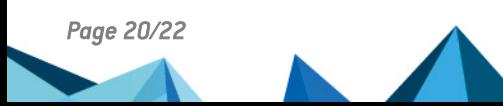

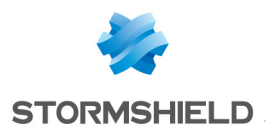

<span id="page-20-0"></span>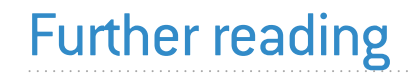

Additional information and responses to questions you may have are available in the [Stormshield](https://kb.stormshield.eu/en/network-security/sns-appliance) knowledge base (authentication required).

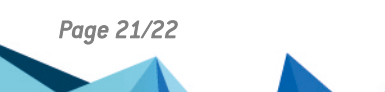

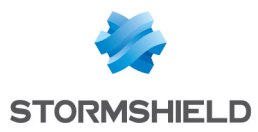

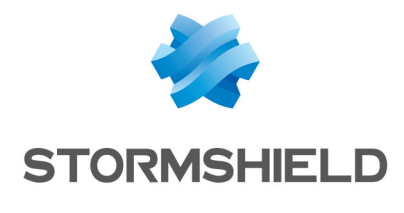

documentation@stormshield.eu

*All images in this document are for representational purposes only, actual products may differ.*

*Copyright © Stormshield 2023. All rights reserved. All other company and product names contained in this document are trademarks or registered trademarks of their respective companies.*

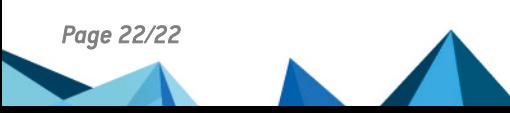